From the Dashboard, click on an account.

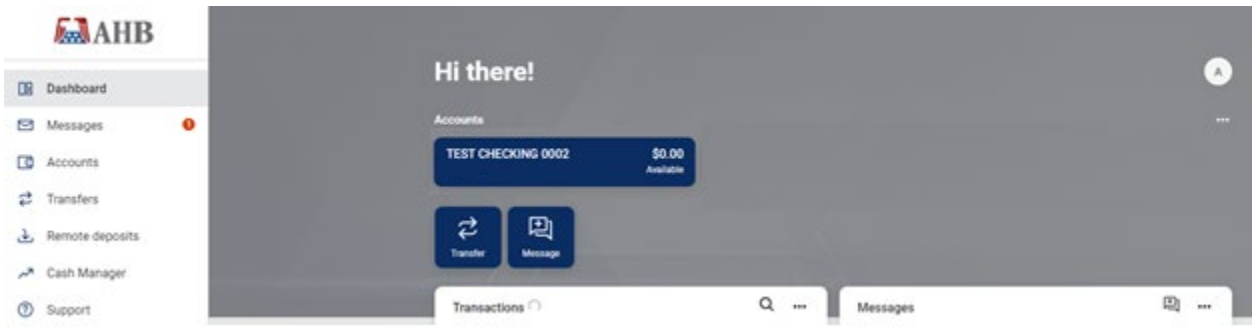

## From the account page, select **Alert Preferences**.

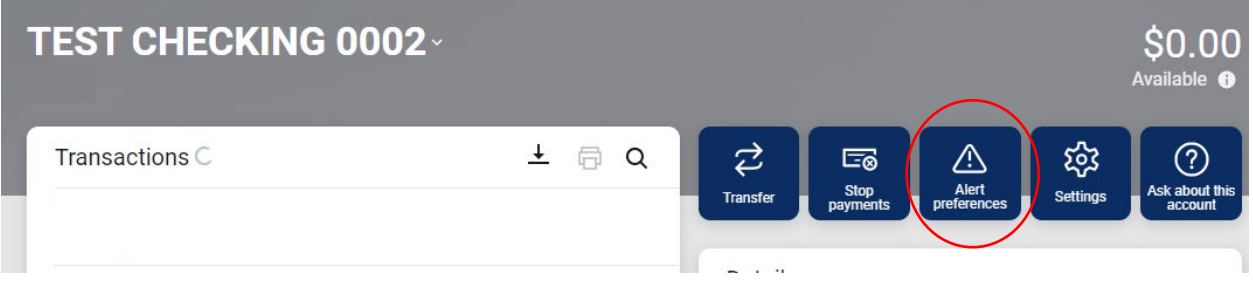

To set up a transaction alert (such as receiving alerts for a credit to your account), select the **Transaction** tab.

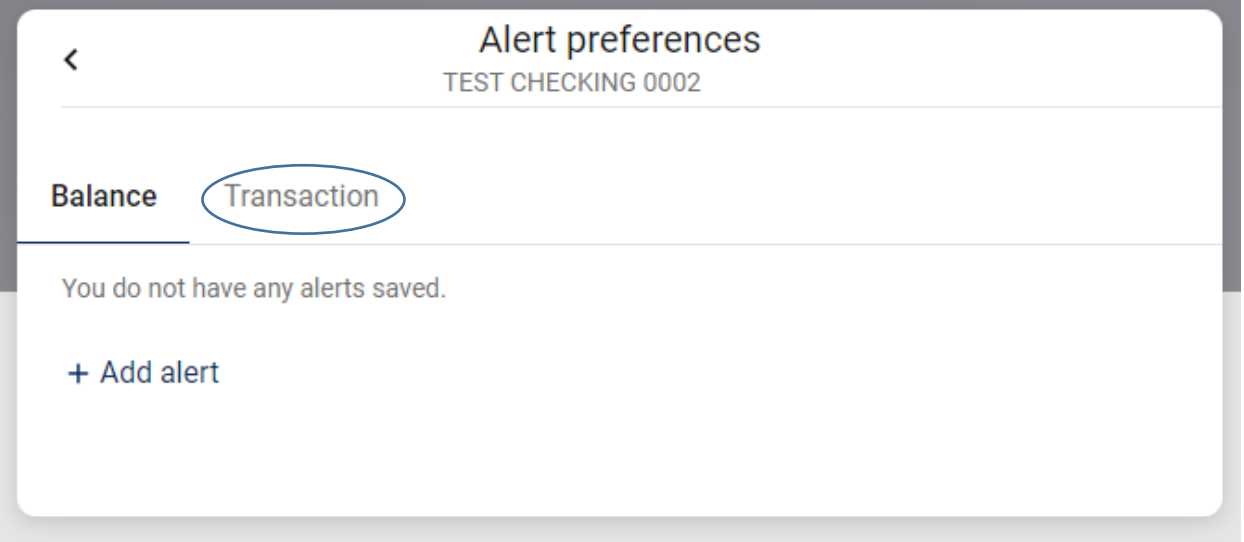

#### Select **Add Alert** .

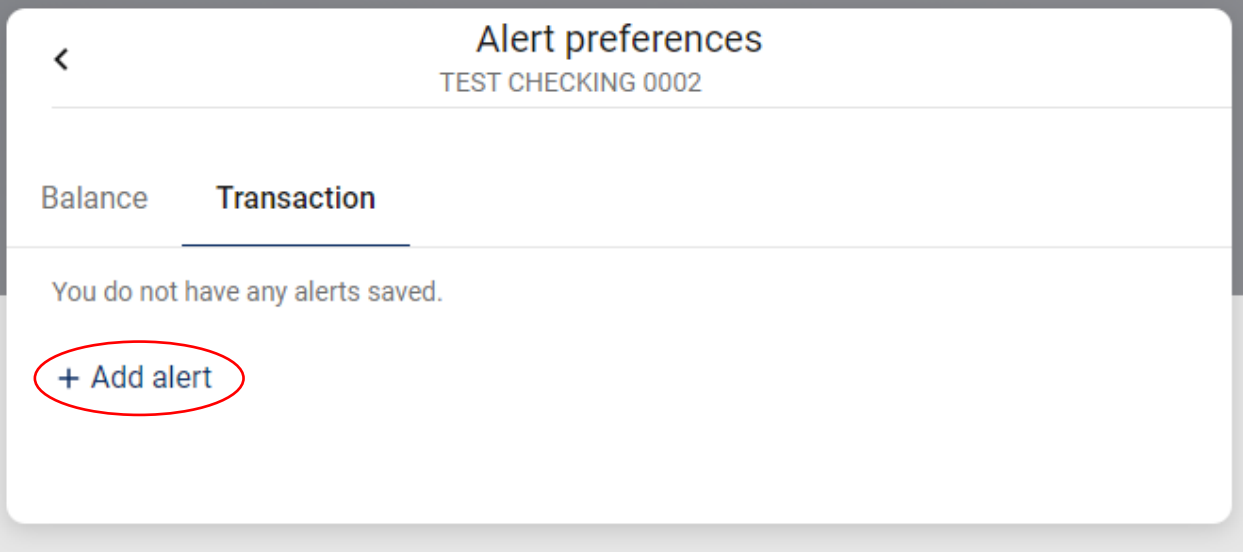

Verify the drop down has **Credit** selected. In the dollar amount field, enter the dollar amount above which you would like credit transaction notifications sent. If you would like a notification for all credits, enter 0 (zero) in the dollar amount field. Select the option in which you wish to be notified of the credit (Text, Email, In-App Message – you may select as few as one or as many as all three). To verify your contact information, select the verbiage "Need to update your contact information?"

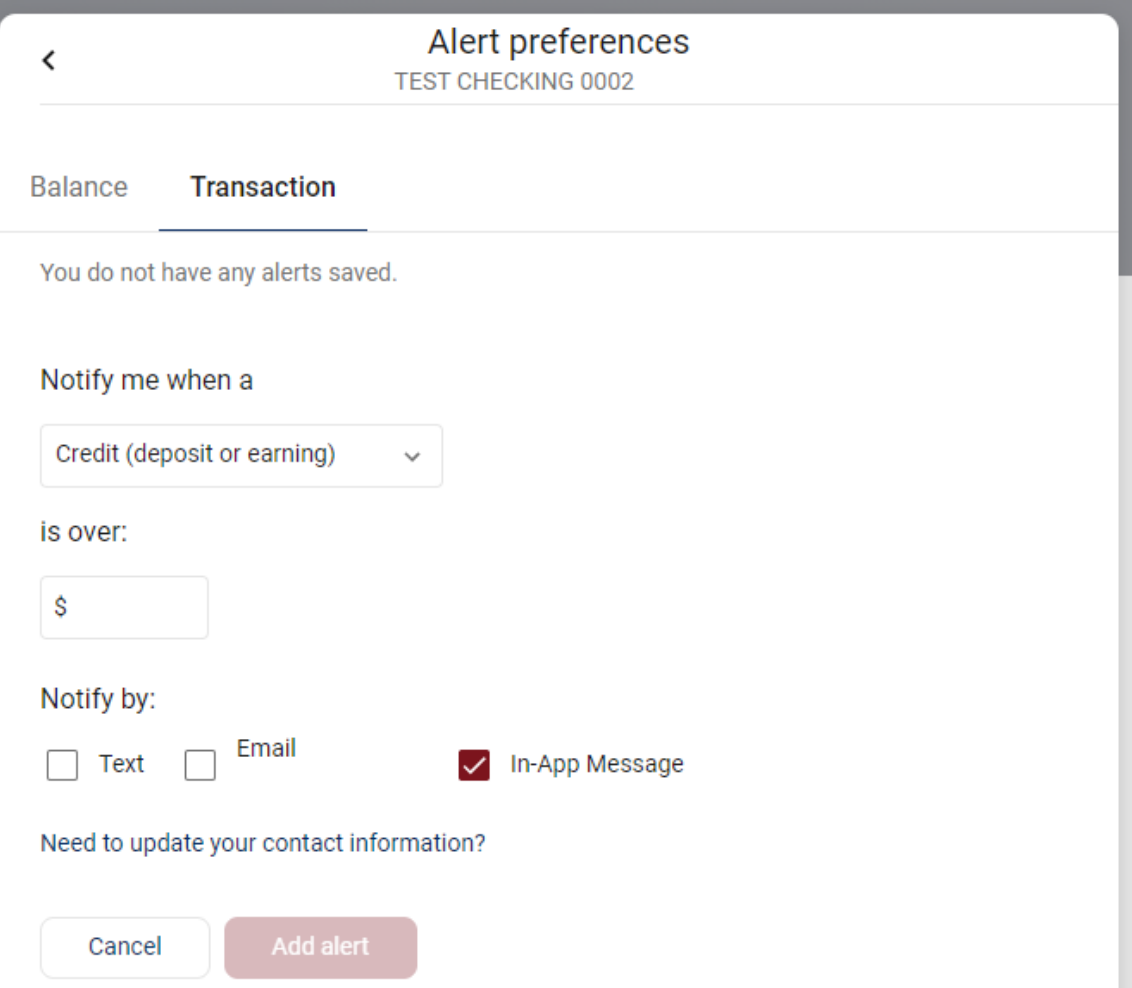

Once all fields are complete, select **Add Alert.**

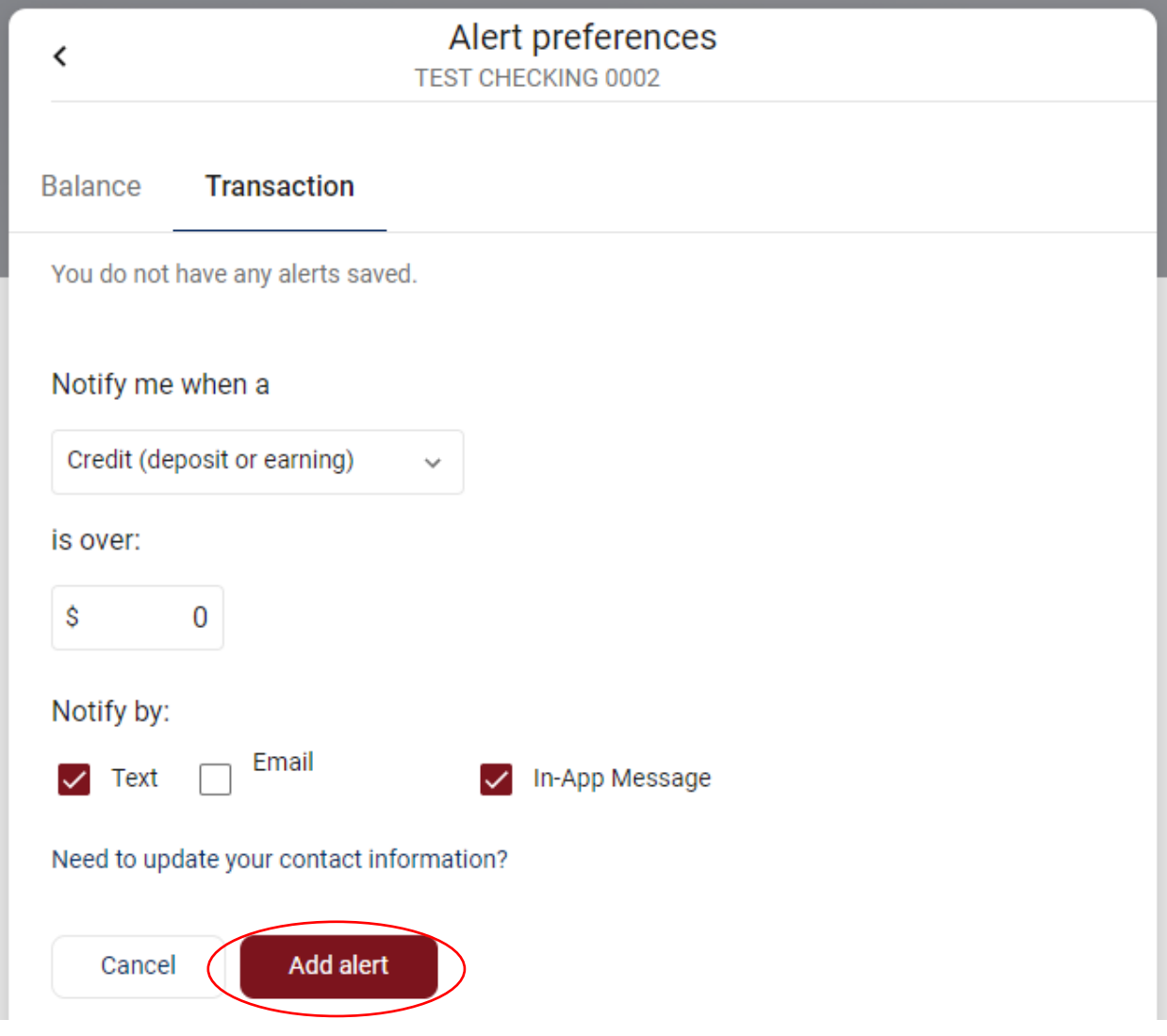

The **Alert Preferences** screen lists any current alerts set up for this specific account.

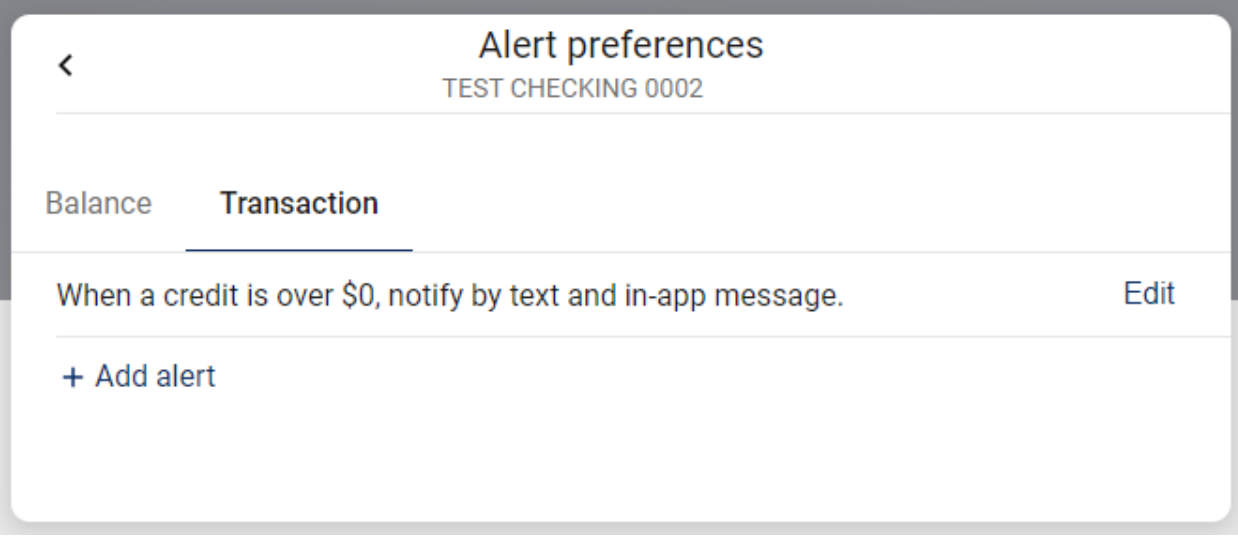